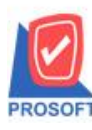

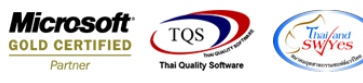

### **ระบบ Inventory Control**

 $\triangleright$  รายงานแนะนำการสั่งซื้อ สามารถ design เพิ่มแสดง Column Lead time ได้

1.เข้าที่ระบบ Inventory control > IC Analysis Reports>แนะนา การสงั่ ซ้ือ

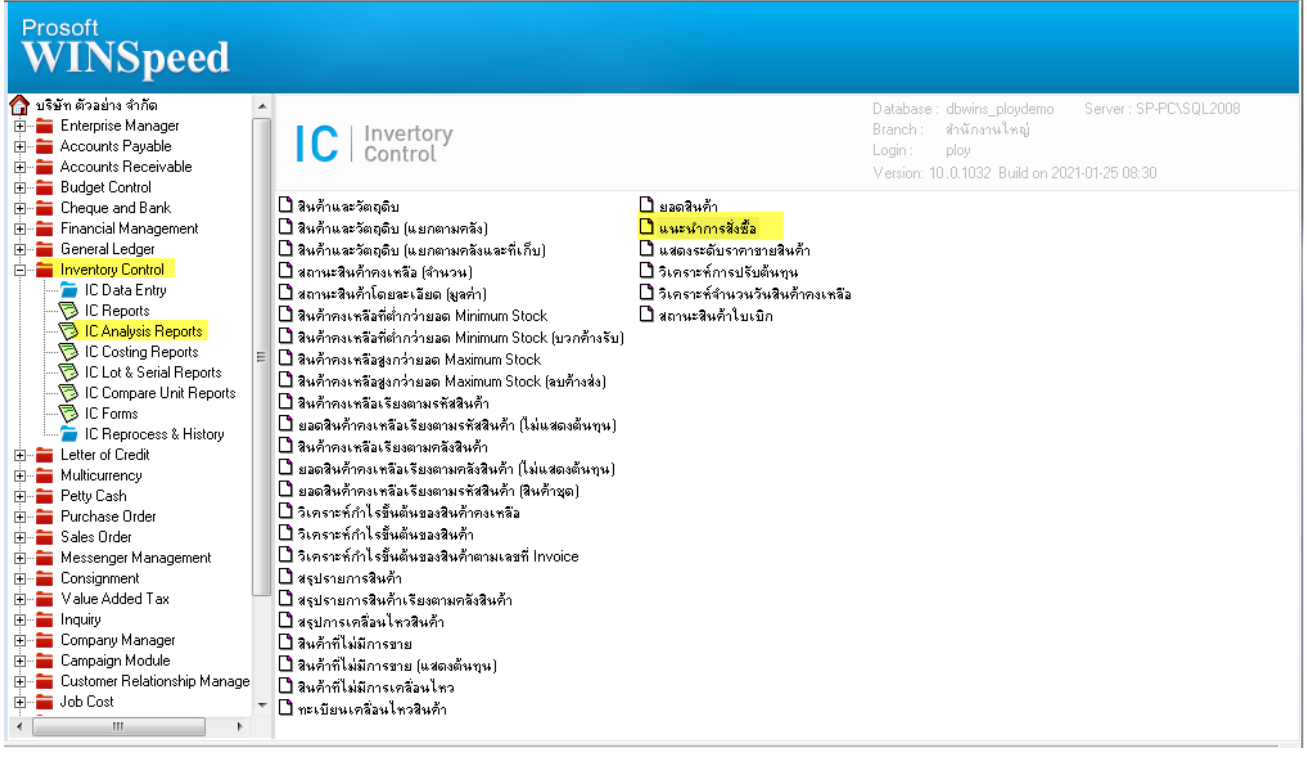

# 2. เลือก range ที่ต้องการ

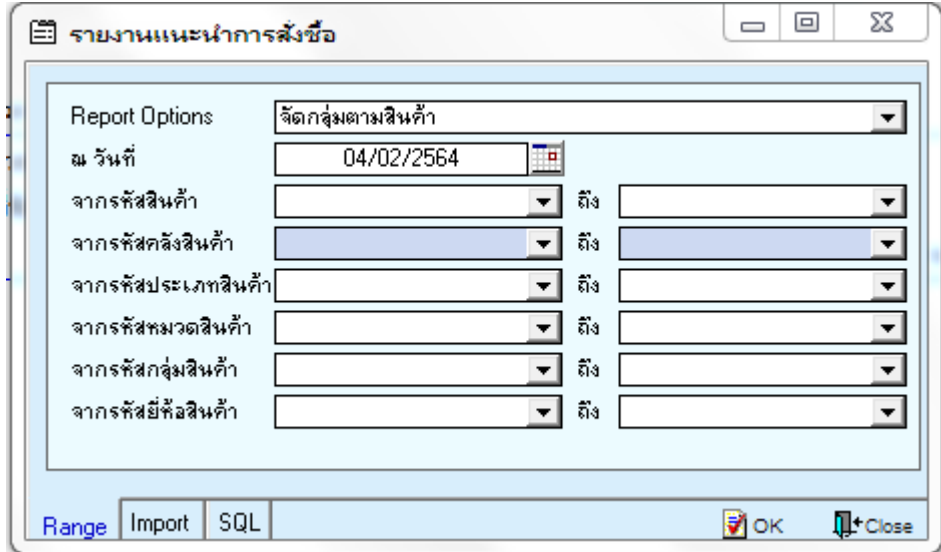

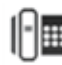

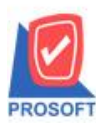

# **บริษัท โปรซอฟท์ คอมเทค จ ากัด**

**2571/1ซอฟท์แวร์รีสอร์ท ถนนรามค าแหงแขวงหัวหมากเขตบางกะปิ กรุงเทพฯ 10240** 

**โทรศัพท์: 0-2739-5900 (อัตโนมัติ) http://www.prosoft.co.th**

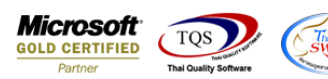

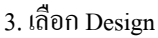

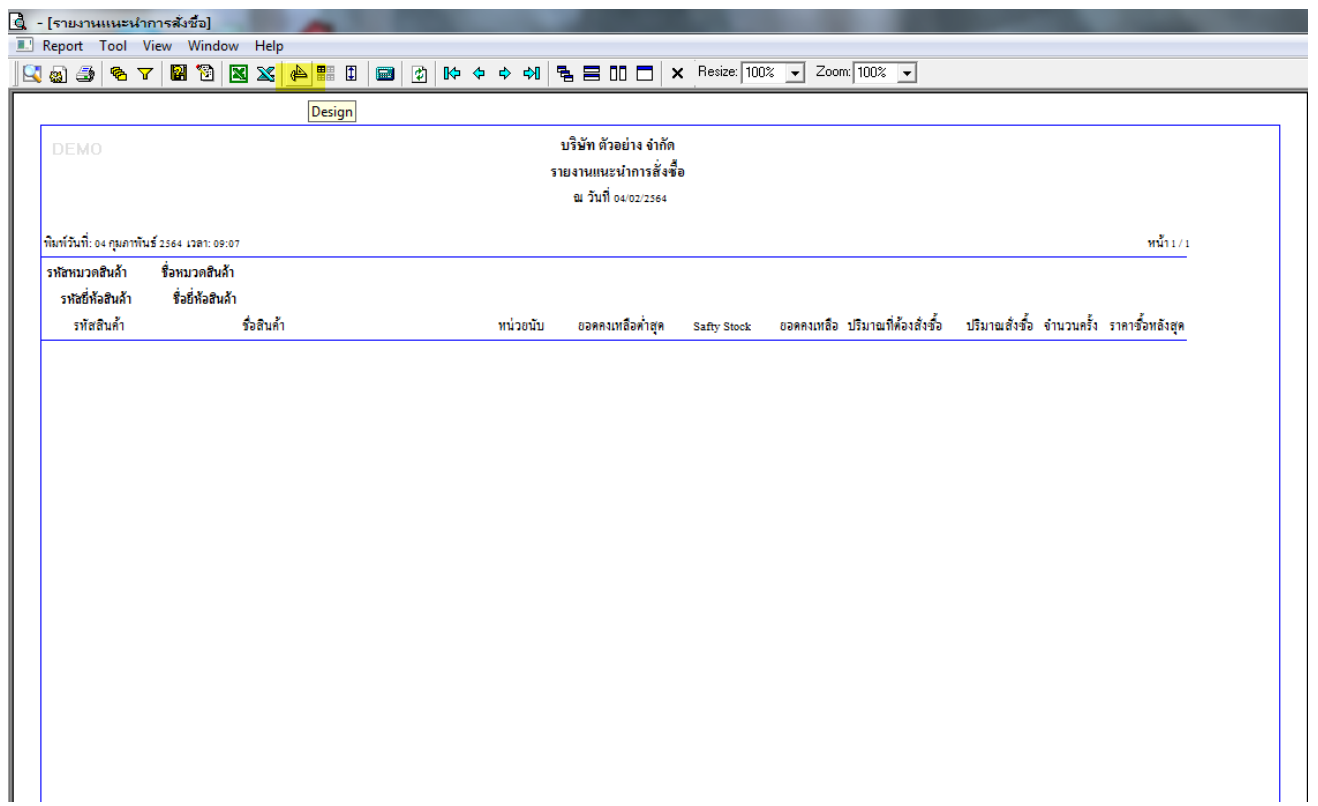

#### 4. Click ขวา > เลือก Add… > Column

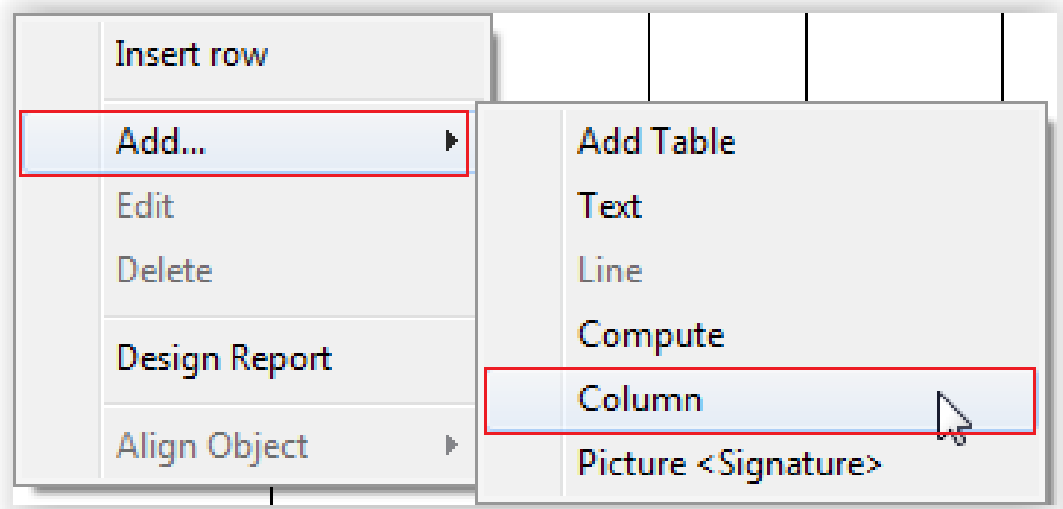

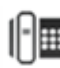

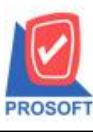

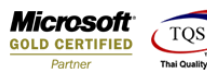

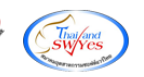

### 5.เลือก Column ชื่อ leadtime

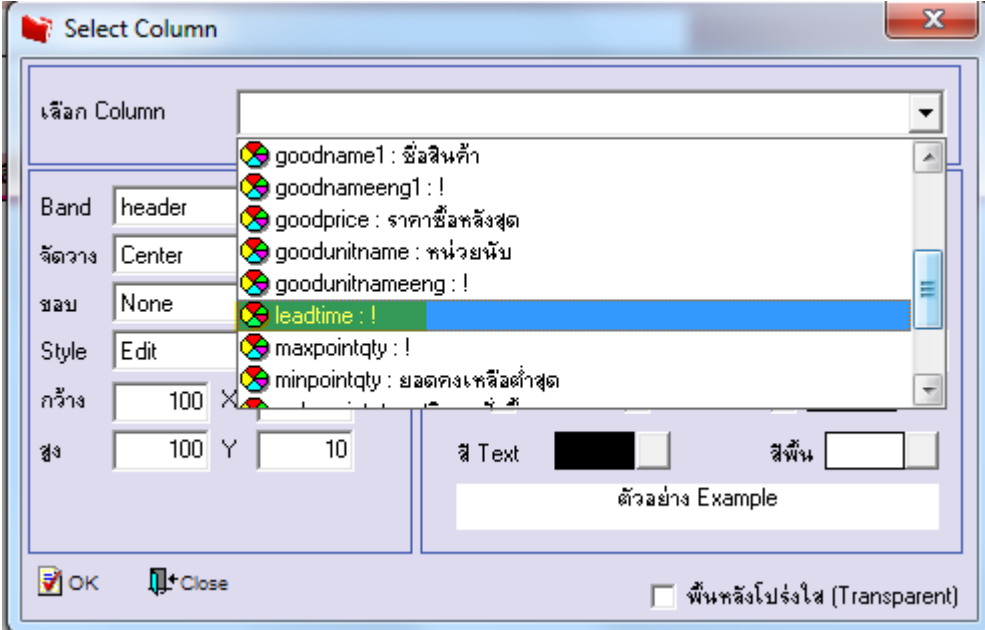

6.ท าการ Save form โดยเข้าไปที่ Tool > Save Report…

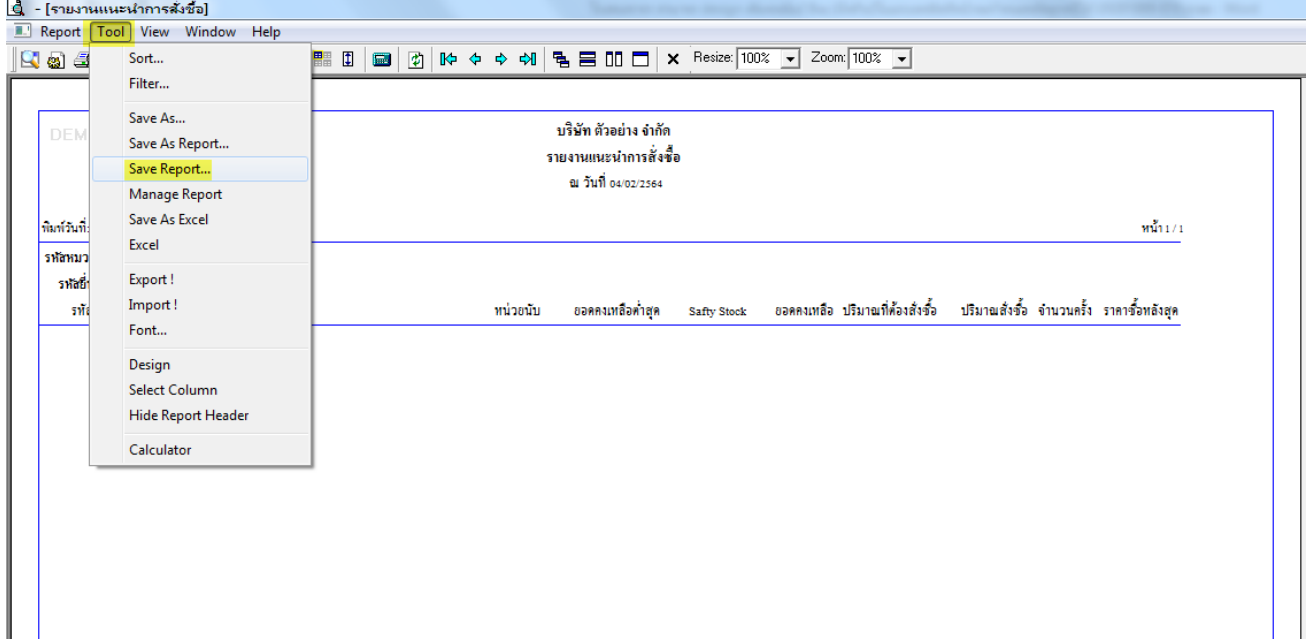

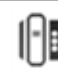

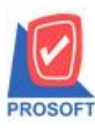

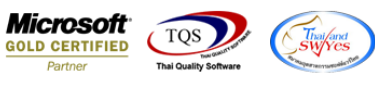

## 7.เลือก Library ที่ต้องการบันทึกฟอร์ม > OK

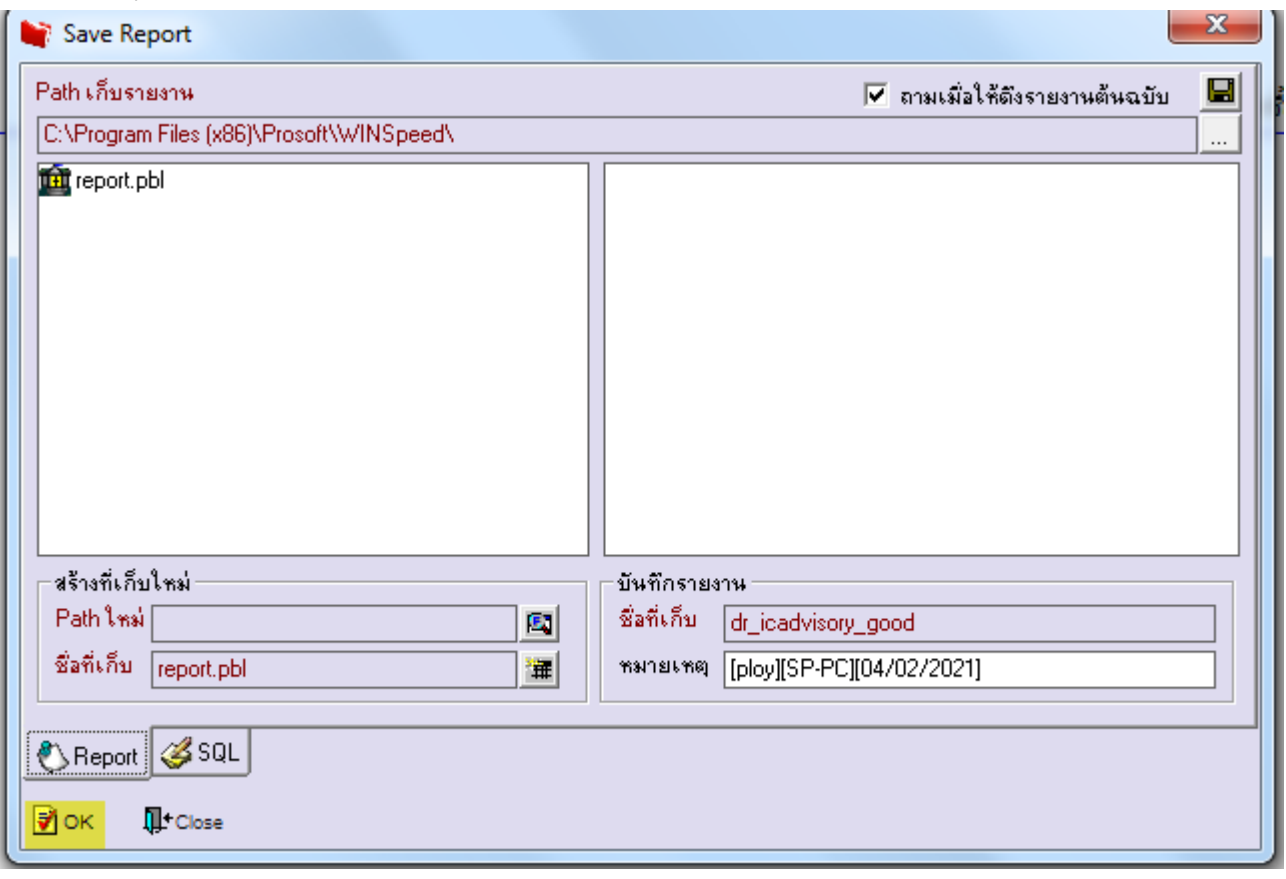

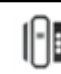